# **FOX1024 MOVING LIGHT CONTROLLER**

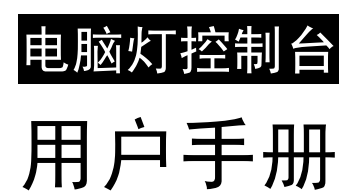

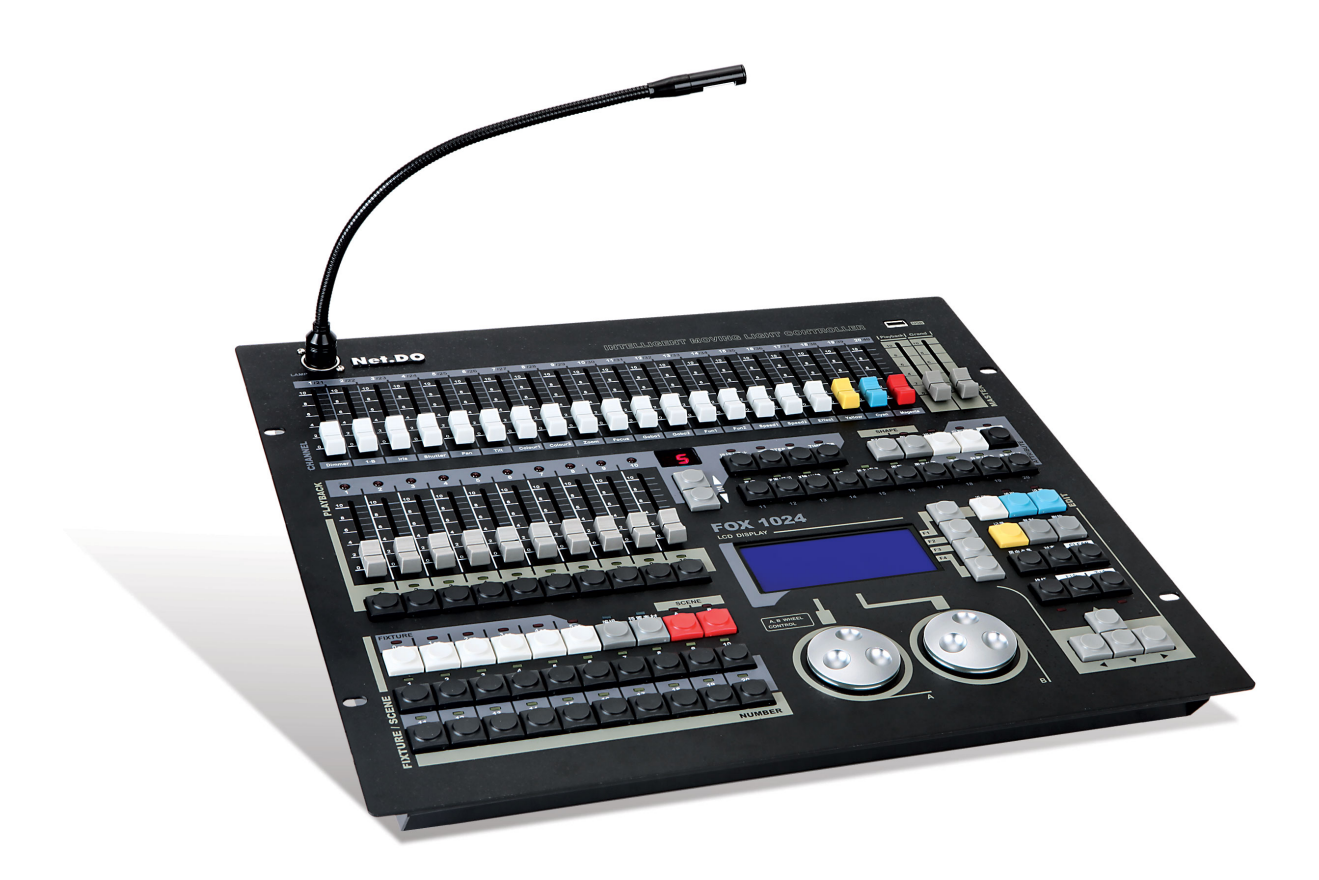

Net.DO 佛山力度灯控设备有限公司 **FOSHAN NETDO LIGHTING CONTROL EQUIPMENT CO.,LTD**

# 目录

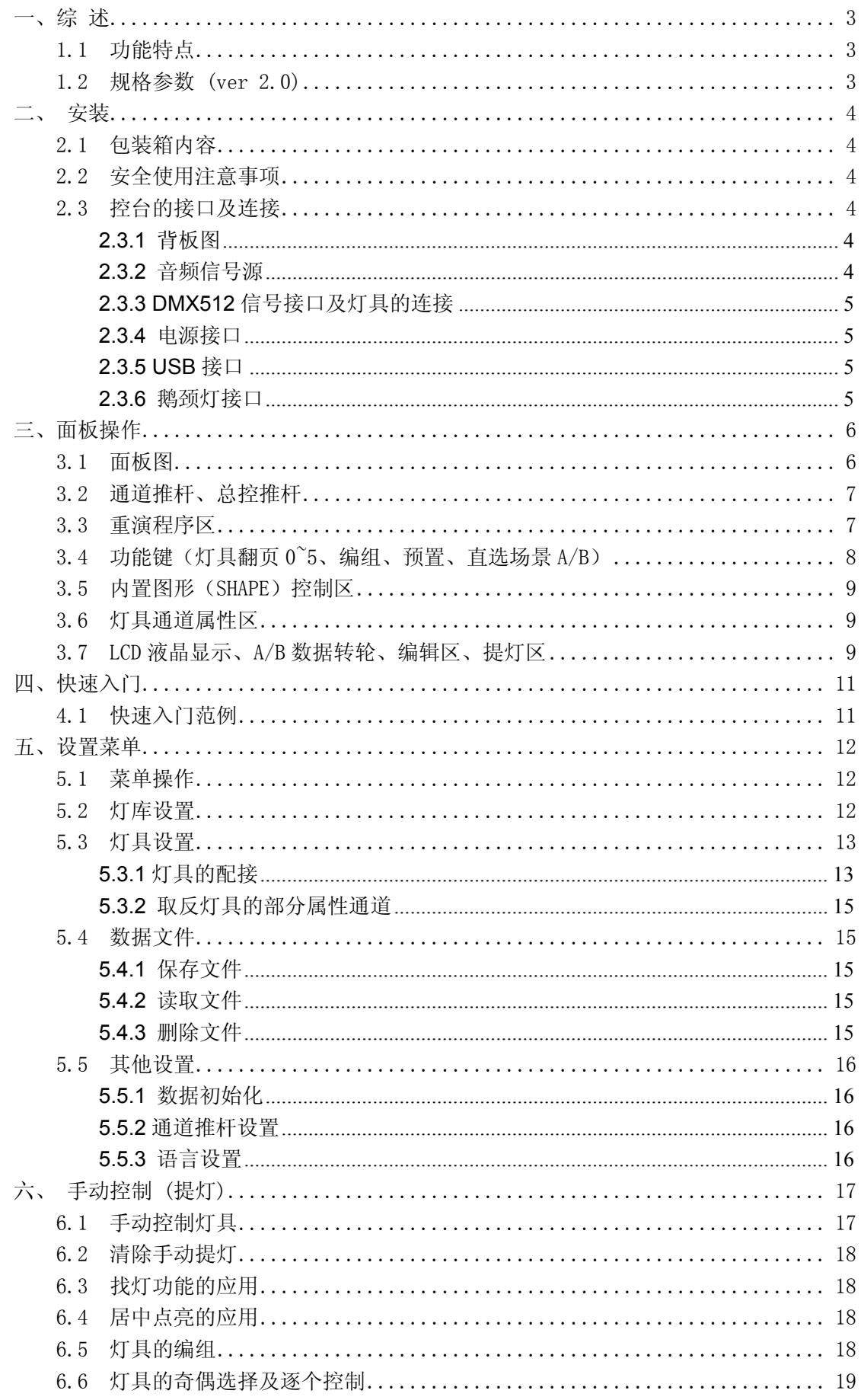

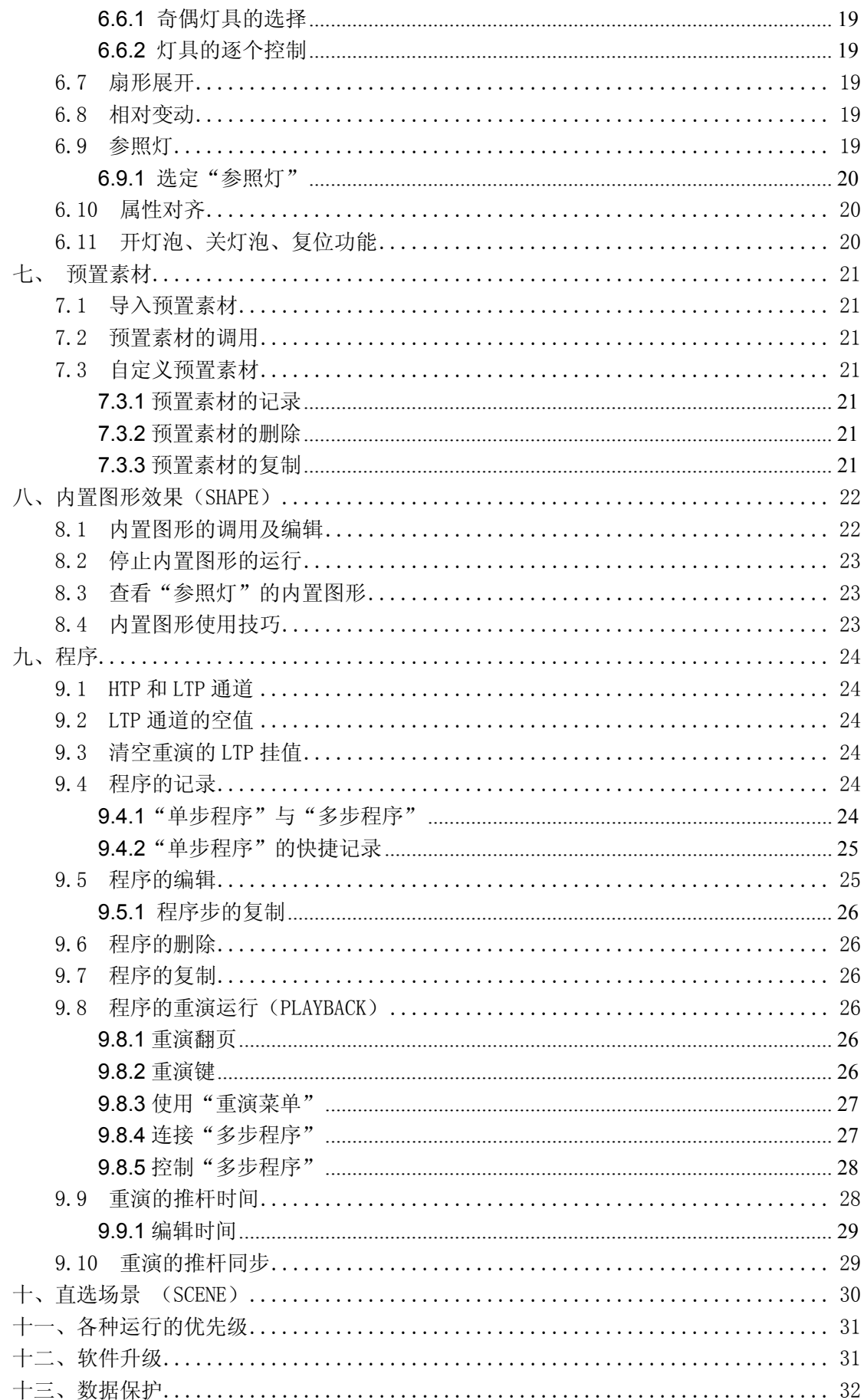

# 一、综 述

# 1.1 功能特点

FOX 系列电脑灯光控制台以微电脑为核心,中/英文操作界面,采用了多项获国家专利的创新技术, 使其获得了更强、更人性化的功能。

- 最大 1024 个 DMX512 控制通道, DMX512/1990 标准, 光电隔离信号输出端口。
- 最大控制 120 台电脑灯或 120 路调光及 LED 灯具。
- **●** 每灯最大 42 个控制通道, 使用灯库模式 (R20 灯库格式)
- 带有属性通道推杆,方便用户快速控制灯具。
- 最大存储 300 个重演程序共分 30 页。
- 40个直选场景,可同时叠加输出,可配合重演作现场特效,可点控及锁存。
- 带内置图形,方便用户对灯具进行效果控制,如画圆、波浪、光圈、亮度变化等多种效果,支持 图形叠加、变形及展开特效。
- 程序同步控制:可选内部速度、外部速度、音乐同步控制。
- 大屏幕 LCD 显示, 使用中/英文菜单操作模式。
- **●** 带 USB 数据接口,支持 U 盘数据备份及系统升级。

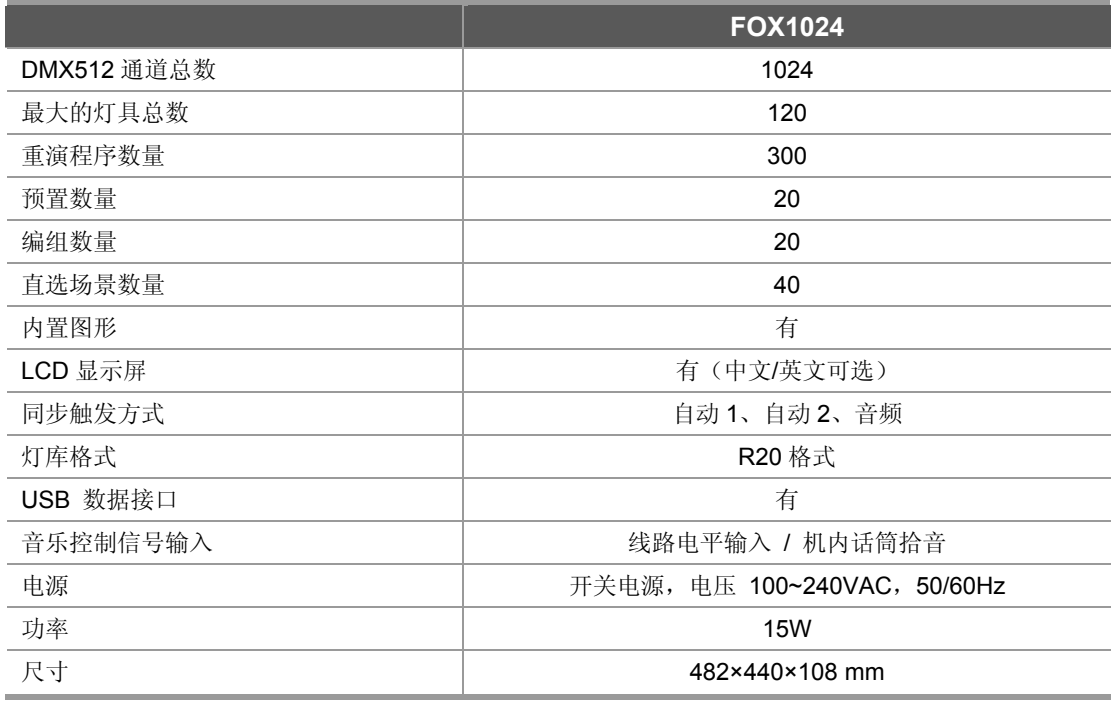

# 1.2 规格参数 (ver 2.0)

# 二、 安装

# 2.1 包装箱内容

FOX1024 电脑灯控制台包装箱内包括以下项目:

- FOX1024 电脑灯控制台1台; 注:要确认控制台的型号,可在控制台开机时,查看LCD液晶屏显示的型号及软件版本号。
- 电源电缆1条、用户手册1份。

## 选配件:

USB 闪存盘, 12V 鹅颈工作灯;

# 2.2 安全使用注意事项

- 控制台必须连接保护地线,确保使用安全。
- 切勿洒水在控制台上。
- 控制台为精密电子设备,请注意防潮、防尘。

# 2.3 控台的接口及连接

2.3.1 背板图

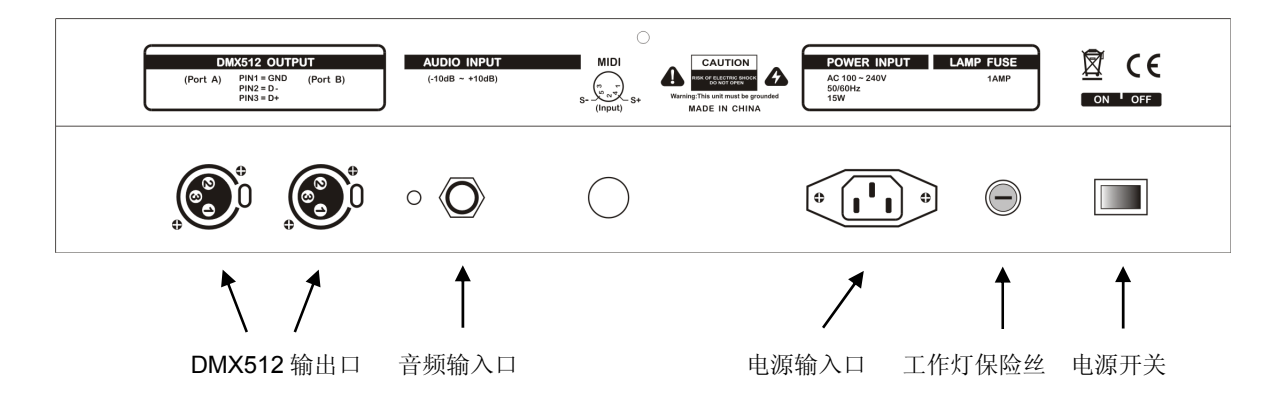

# 2.3.2 音频信号源

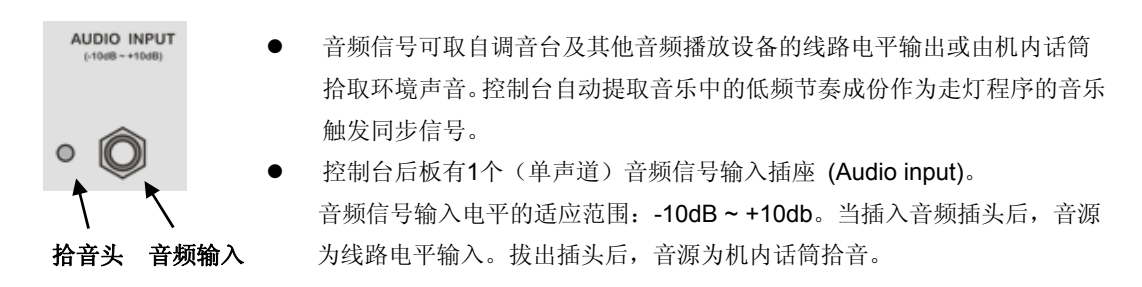

Net.DO **Lighting Control Equipment Co.,Ltd http://www.netdo.com.cn**

# 2.3.3 DMX512 信号接口及灯具的连接

控制台后板有2个DMX512接口,分别为A、B口,接口为三芯卡侬插座。插座的1脚为信号地线,2脚 为信号负端,3脚为信号正端。

DMX512 电缆需采用屏蔽式双绞电缆。电缆的两端需自行焊 接 XLR 插头,屏蔽网接 XLR 插头的第1脚, 双绞线(由不同颜色 区分)则分别连接XLR插头的2、3 脚,切勿反接,接线示意图如下 所示:

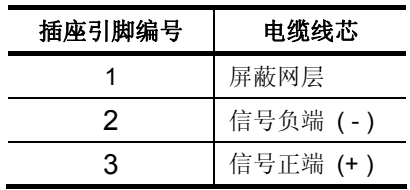

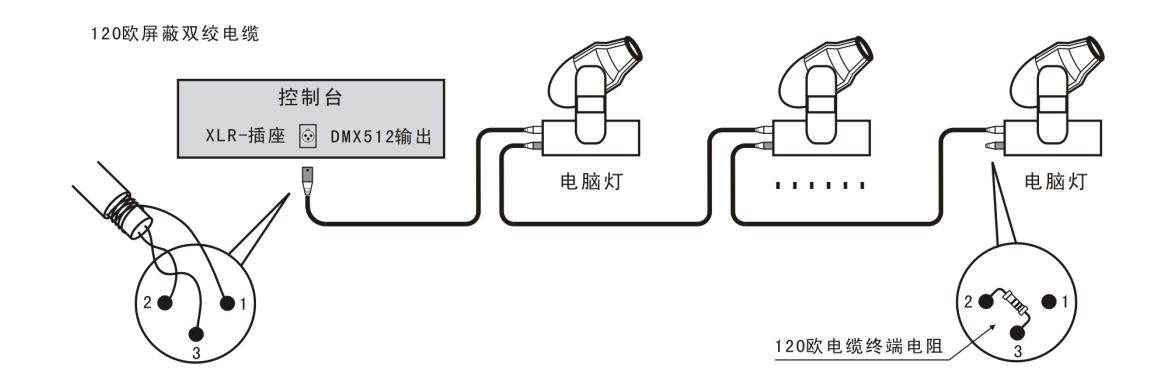

# 2.3.4 电源接口

控台采用宽电压开关电源(AC100~240V 50/60HZ), 连接时请先检查电压是否适合本机。电源插座 必须连接电源保护接地线,保证设备的安全使用。如需更换保险丝,请先断开电源再进行操作,保证 安全。

### 2.3.5 USB 接口

控台提供一个标准 USB 接口,位于控台面板右上角,用于连接 U 盘进行数据备份、灯库文件更新、 及控台程序升级。

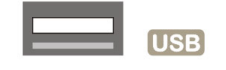

### 2.3.6 鹅颈灯接口

控台带有鹅颈工作灯接口,位于控台面板左上角,为 3 芯 XLR 结构(如右图 所示),可接工作电压为 12V/5W 鹅颈工作灯(选配件)。

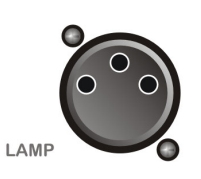

三、面板操作

# 3.1 面板图

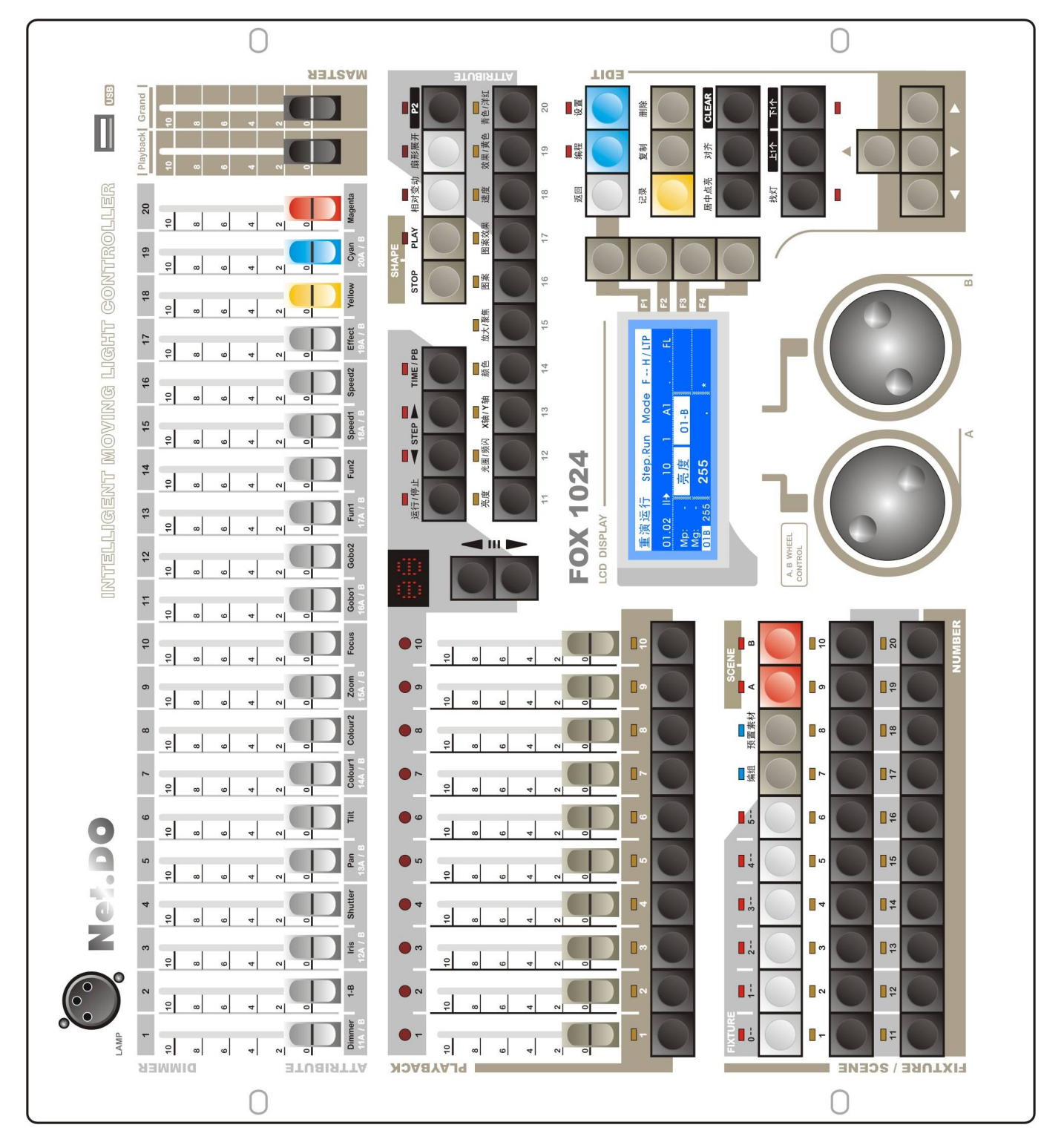

# 3.2 通道推杆、总控推杆

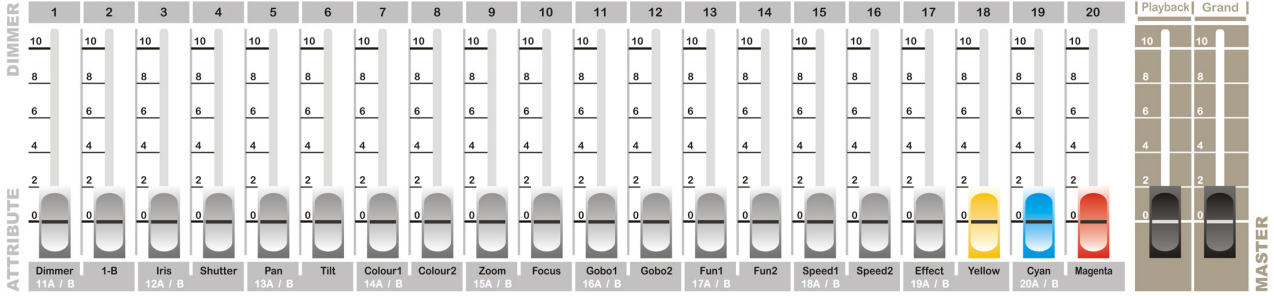

### 通道推杆

控台带有 20 条属性通道推杆。可对灯具的 40 个属性进行手动提灯修改(分 2 页,用 **P2** 键翻页)。 推杆也可设置为调光控制推杆,可对 1~20 号灯具进行调光控制,单独作为一个亮度场景输出。用户 可进入 设置 → 其他…→ 通道推杆 菜单中设置推杆方式。

### 亮度总控推杆 **(MASTER)**

总控区共有 2 条总控推杆:

Playback - 重演区的亮度总控

Grand - 控台所有输出的亮度总控

#### **PLAYBACK** 运行/停止<br>运行/停止 < STEP > TIME/PB  $10$  $10$  $10$  $10<sup>1</sup>$ 10  $10$  $10$ 8  $6\overline{6}$  $\overline{4}$ 重演翻页键 重演推杆 $\blacksquare$  $\blacksquare$  $\blacksquare$  $\Box$  $\blacksquare$ 重演键

# 3.3 重演程序区

### 重演推杆

控台有10个重演推杆,共分30页,可记录300个灯光程序。推上重演推杆,对应的重演程序内容即 可输出到现场。

重演选择键(简称--重演键): 每个重演推杆下面, 对应一个选择键。

重演翻页键(上/下翻页): 可以实现重演的上下翻页。LED 数码管显示相应页码(注:按住翻页键可实现 快速翻页)。

运行/停止 键 -运行或暂停当前连接的"多步程序";

**< STEP ▶** 程序步方向键一改变当前"多步程序"的运行方向;或手动向前、向后逐步运行程序。

 **TIME/ PB** 重演菜单键 -用于进入重演菜单。在菜单内,可用 重演键 连接程序,并且设置当前连接程 序的外部速度(*Auto1*)、运行方式、启动方式、结束方式;

3.4 功能键(灯具翻页 0~5、编组、预置、直选场景 A/B)

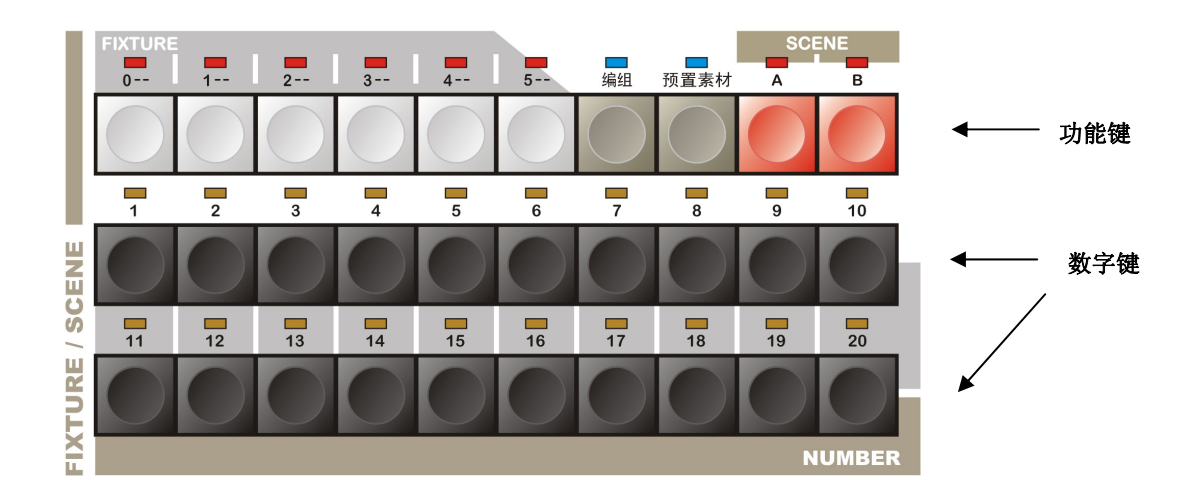

**FIXTURE 0-- 1-- 2-- 3-- 4-- 5--** 灯具翻页功能键:

按下灯具翻页键后,进入灯具选择状态,这时 **1~20**数字键 用作灯具选择。共6个翻页键,每页20个 灯号。灯号分别对应为: 第0页(0\_01~0\_20),第1页(1\_01~1\_20),第2页(2\_01~2\_20),第3页(3\_01~3\_20), 第4页(4 01~4 20), 第5页(5 01~5 20), 共120个灯号。

(注:翻页功能键指示灯长亮时,表示为当前页。指示灯慢闪时,表示该灯具页有手动提灯内容。)

### 编组 功能键

按下 编组 键后,这时 **1~20**数字键 用作灯具的20个编组选择。

# 预置素材 功能键

按下 预置素材 键后,这时 **1~20**数字键 用作20个预置素材选择。

**SCENE A , B** 直选场景功能键

控台配置了2个直选场景页(A,B),总共40个直选场景内容。每页包含 20 个直选场景,用 1~20 数字键 作场景选择。

**1~20 数字键** 控台共有20 个数字键。在不同的功能状态下,数字键对应不同功能使用。

- 在选灯状态下,简称灯具数字键。
- **●** 在编组选择状态下,简称 编组数字键。
- 在预置素材选择状态下,简称 预置数字键。
- 在直选场景选择状态下, 简称 场景数字键。

# 3.5 内置图形(SHAPE)控制区

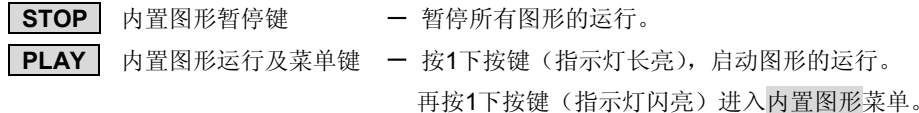

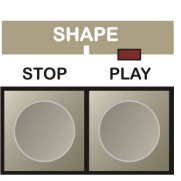

# 3.6 灯具通道属性区

该区域包括 10 个属性键、P2 | 属性翻页键、 相对变动 | 键、 | 扇形展开 | 键。 灯具的属性---如亮度、颜色、图案等。用户可用 属性键 选择属性,再使用 **A/B** 数据轮 修改属性值。 10 个属性键对应其上方标注的属性名称。

按下 **P2** 属性翻页键后(指示灯亮起)切换到第 2 属性页,属性键对应 11~20 号属性键。一个属 性键控制 2 个属性, 所以控台一共可控制 40 个属性。

**|扇形展开** | 一扇形展开是对灯具的属性值做展开操作,从而得到灯具间属性值渐变的效果。

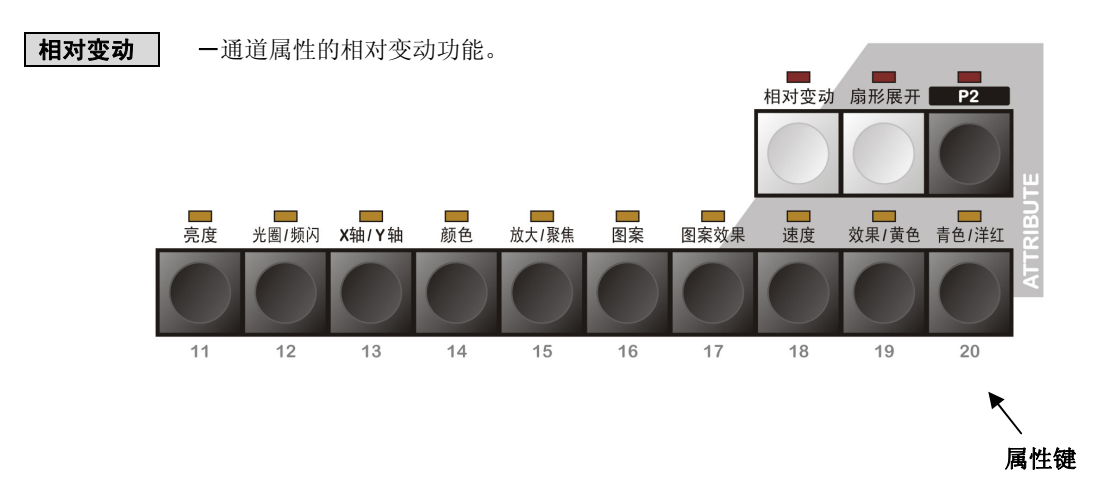

# 3.7 LCD 液晶显示、A/B 数据转轮、编辑区、提灯区

● LCD 菜单控制

**返回** 菜单返回键: 用于返回上层菜单;

**F1 F2 F3 F4** 菜单软键:

其控制内容取决于当前菜单的显示,不同菜单有不同功能;

### ◀▶▲▼ 光标键 (如图所示)

- 1. 左/右键用作菜单的左右项目的选择;
- 2. 上/下键用作的当前菜单项目的数值修改;

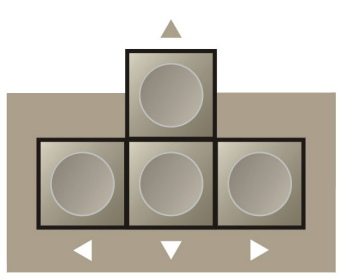

**A/B** 数据轮: 控台共有 2 个数据转轮(**A / B**),其控制的内容取决于当前菜单的数据显示。 若无对应显示,则数据轮 可对背景为白色的 菜单项目 进行修改。

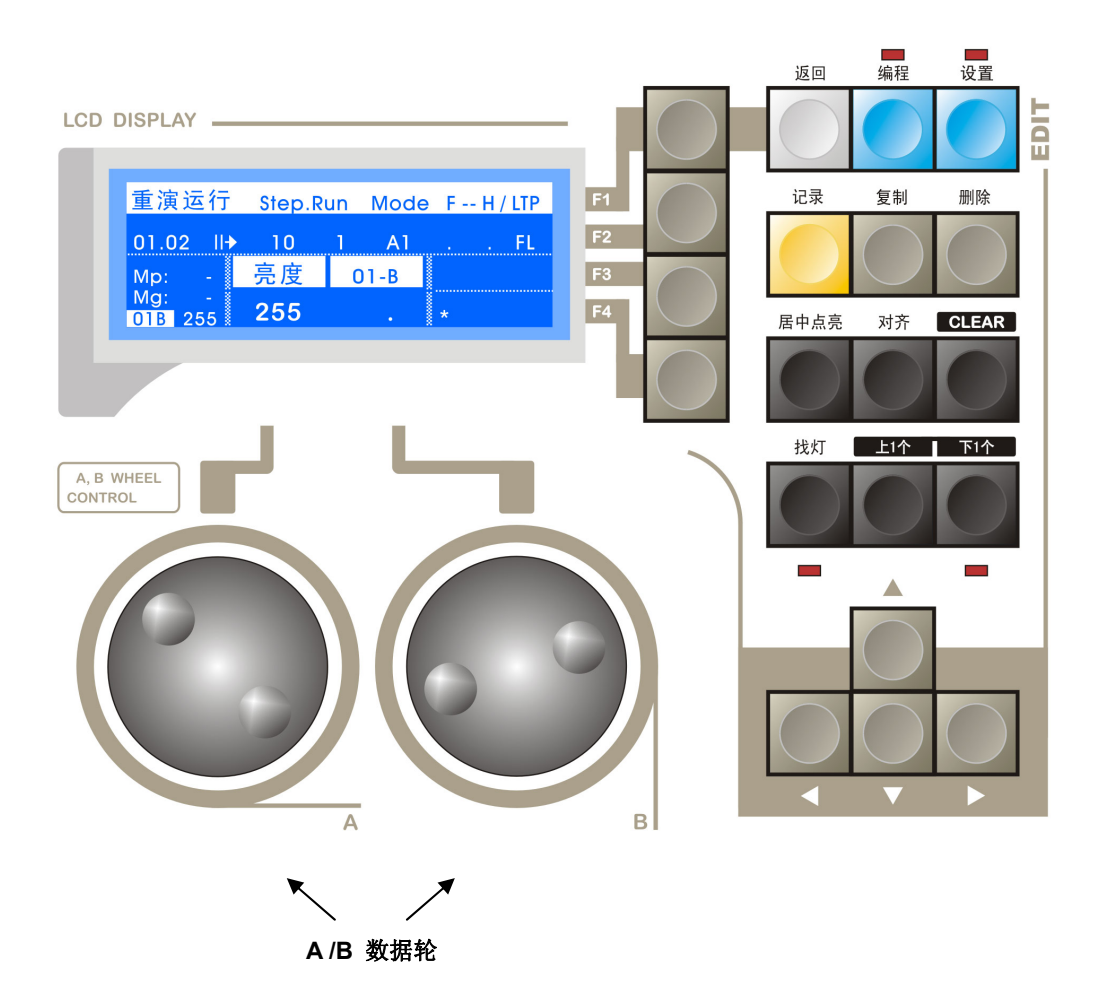

### 数据编辑区

[编程 | 一编程键: 用于进入程序的编辑菜单, 及编辑程序相关参数。

设置 -设置键:用于进入设置菜单,可进行灯具设置、灯库设置、文件管理、语言选择等。

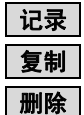

记录-快捷记录键:用于对数据的记录操作。

- 复制-快捷复制键:用于对数据的复制操作。
- 删除-快捷删除键:用于对数据的删除操作。

**\***提示:当按住以上任一个快捷键时,可查看重演程序、编组、预置素材、直选场景是否有 内容。对应数字键的指示灯长亮表示有内容。

### 提灯编辑区

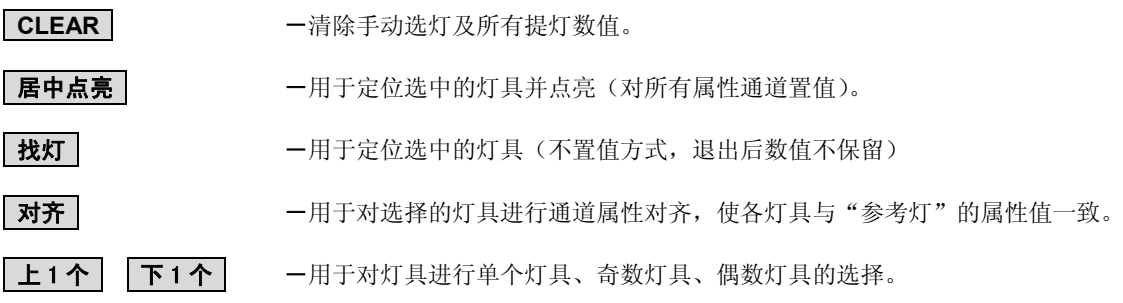

# 四、快速入门

# 4.1 快速入门范例

为使用户更快学习本控台的操作方式,下面列举一个简单例子,希望用户通过例子更快地熟悉控台操 作。现以10台电脑灯画圆为例。(灯种型号:MT2000PR)流程图如下:

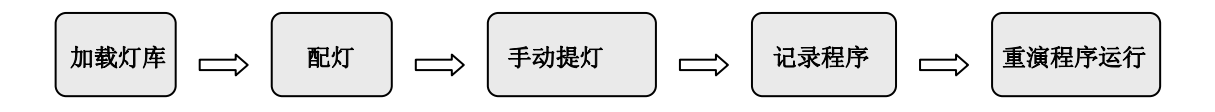

- 1) 加载灯库: 把 MT2000PR.R20 灯库文件拷贝到U盘根目录下, 然后把U盘插入控台。 菜单路径: 设置 → 灯库设置 → 读取U盘, 选取文件 "MT2000PR.R20"。
- 2)配灯: 菜单路径: 设置 → 灯具设置 → 配灯, 再按 0-- 键进入第0页的灯具选择, 用 数字键 选择1 号灯具;然后设置为 "MT2000PR" 灯种型号,并设定DMX地址=A1。用快捷复制的方式把1号 灯具的配置复制到2~10号灯具上。方法如下: (按住 复制 键不放 → 按灯具 数字键1 → 再依次按灯具 数字键 2~10)

### 3)手动提灯:

- 选取 1~10 号灯具;
- 按下 居中点亮 键, 把所选灯具全部点亮。
- 按内置图形 PLAY 键进入图形菜单 → 按 编辑..(软键) → 按▲键打开图形 → 用A/B数据轮 设定图形的类型(圆型),此时你会看到灯具画圆的动作。

### 4)记录程序:

- 按住 记录 键不放 → 按 重演键1 此时,完成了1个"单步程序"的记录 (第1重演页,第1重演键,对应程序号1.01)
- 5)按 **CLEAR** 键**,** 清除手动提灯的数据。
- 6) 重演程序: 推上第1重演页的1号重演推杆, 刚记录的"单步程序"立即运行到现场。

\*上述为一个简单的例子,只能供用户初步认识控台,用户还需通过细心阅读说明书才能更好地了解控台各 项功能的使用方法。

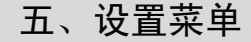

# 5.1 菜单操作

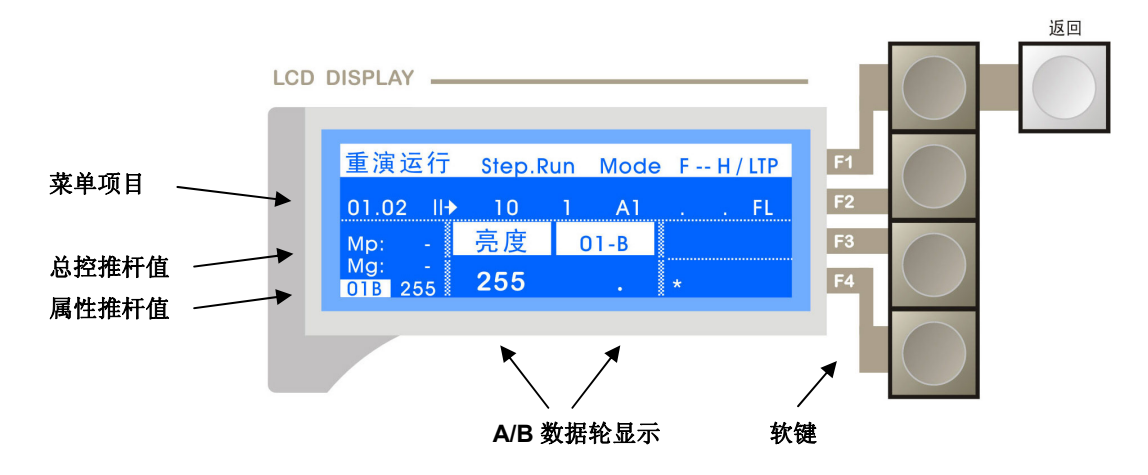

控台采用菜单与软键结合的操作方式,使用简单快捷。

控台配置了 **F1** 、**F2** 、**F3** 、**F4** 四个软键,一一对应于 LCD 显屏右方的四项功能菜单,按下对应的 软键即可进入子菜单, 按 返回 键即可返回上一层菜单。按主菜单键可直接返回现场菜单。

用户可以通过< ▶ ▲ ▼ 光标键,选择并修改菜单项目;被选中的项目显示背景为白色,通过▲ ▼光 标键或 数据轮 修改当前项值,修改完毕后,用户只要退出操作界面, 控台会自动记录数据。

控台有 2 个主控菜单(编程、设置),本章节介绍设置菜单的功能,按下设置键(指示灯闪亮)进 入设置菜单,下面为设置菜单的菜单树:

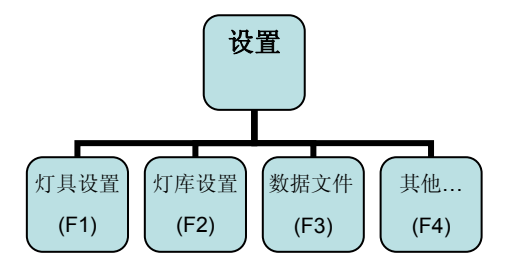

# 5.2 灯库设置

菜单路径: 设置 → 灯库设置

不同灯具的通道属性有所不同,因此要使控台识别灯具的各 个属性,就必须使用灯库文件(1 个灯库文件对应 1 种灯)。灯库 文件:含有灯具的各个通道属性的信息。用户只需为灯具配置好 对应的灯库文件,即可通过属性按键和 A/B 转轮对灯具各属性进 行控制。

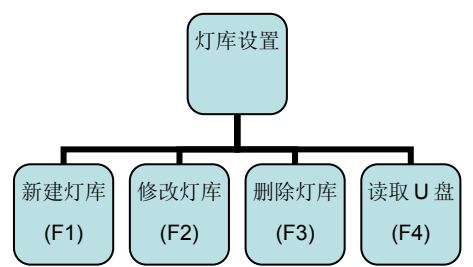

灯库文件:控台出厂会随机附送 1 个光盘,内含市面各大厂家的 3 千多种灯的灯库文件(**R20** 格式),用 户可以把灯库文件通过 U 盘导入控台。 (用户也可以使用<力度灯库生成软件> 在 PC 电脑中 制作自己的灯库文件。)

在控台上自建灯库:当用户没有对应灯具的灯库文件时,用户可以在控台上自己创建灯库。

新建灯库:

用户自行新建的灯库文件名称为 **xxx user**。

# Net.DO **Lighting Control Equipment Co.,Ltd http://www.netdo.com.cn**

在灯库设置菜单下,按 新建灯库 软键进入新建灯库 菜单(如图所示)。

根据灯具厂家提供的灯具通道信息,先设置该灯种的 通道总数;然后设置各通道对应的属性;再设置通道的运 行方式(瞬变、渐变、HTP)。

瞬变方式: 通道按 LTP 瞬变方式运行。

渐变方式: 通道按 LTP 渐变方式运行。

(包括重演的淡入、淡出效果和程序中步与步间的渐变效果等) **HTP** 方式:通道按 HTP 方式运行,即大者优先的原则。

(设成 HTP 后, 总控推杆及重演推杆就可对这通道进行比例控制)

# **\***提示: **HTP/LTP** 通道类型的介绍,详见 **"HTP** 和 **LTP** 通道**"** 章节。

- 修改灯库:用户可选择某个灯种的灯库进行修改。 在灯库设置菜单下,选择需修改的灯种型号,然后 按 修改灯库 软键进入修改,修改完毕后, 按下 返 回 键, 退出操作, 控台自动保存修改。
- 删除:用户可对灯库讲行删除。 在灯库设置菜单下,选择需删除的灯种型号,然后 按 删除灯库 软键,即可从控台中移除当前灯种的灯库。
- **读取 U 盘:** 用户可通过 U 盘导入灯库文件。 (注:用户需先通过 PC 电脑把需要使用的 R20 灯 库文件拷贝到 U 盘根目录中)
	- 具体步骤如下:
	- 1) 在灯库设置菜单下, 插入 U 盘, 按 读取 U 盘 软 键, 用▲▼光标键或 数据轮 选择 U 盘灯库文件。
	- 2) 按下 选取文件 软键, 把灯库文件导入控台, 在配灯时就可调用该灯种的灯库了。
- 5.3 灯具设置

菜单路径: 设置 → 灯具设置

为了使控台能控制灯具,除了要设置灯库,还需要对灯具进行配接。为 灯具选择对应的灯种型号和分配 DMX 地址。1 个灯号可配接 1 台灯具。

# 5.3.1 灯具的配接

菜单路径: 设置 → 灯具设置 → 配灯

在配灯菜单下可对灯具进行配接,设置灯种型号和 DMX 地址。(如图所示)

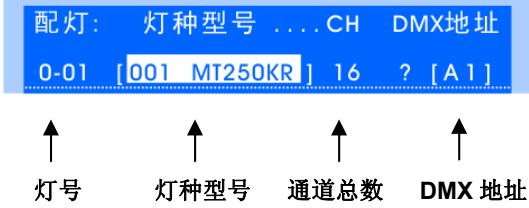

配灯 (F1)

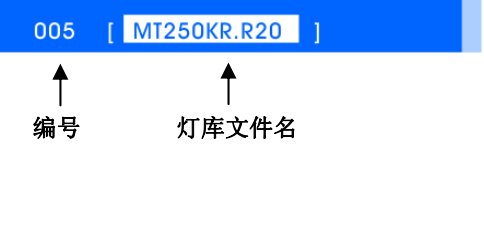

灯具设置

属性取反 (F2)

导入素材 (F4)

编号灯种名称该灯种通道数

灯库: 灯种型号 .... CH

U盘: 灯库文件列表

001 MT250KR 1 16

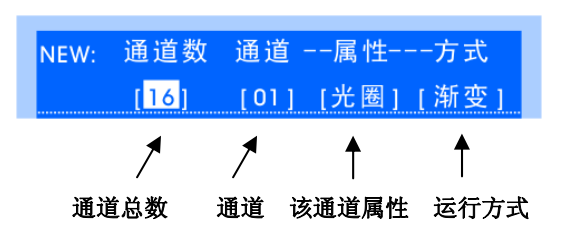

### 配灯步骤如下:

- 1)进入配灯 菜单。
- 2)按灯具翻页键进入选灯状态,用 **1~20** 数字键 选择灯具(单个选择)。
- 3)设置该灯具对应的灯种; (注:" **000-dimmer**\*" 为常规调光灯种)
- 4) 设置该灯具对应的 DMX 地址;
- 5)重复步骤 2~4,配接其他灯具。

\*提示 1: 菜单操作: 用<▶ 光标键选择菜单项目, 用▲▼光标键 或 数据轮 修改项目内容:

- **\***提示 **2**:当 DMX 地址显示"?"号时,表示该灯具的 DMX 地址与其它灯具重叠(并且,对应的灯 具数字键指示灯会慢闪),用户需要为灯具重新分配正确的地址,否则控台无法正常控制该 灯具。
- **\***提示 **3**:控台提供 2 个 DMX 输出口,2 组端口分别对应 DMX 地址为:A 端口:A1~A512;B 端口: B1~B512;
- **\***提示 **4**:灯具数字键的指示灯快闪,表示为当前灯具。指示灯慢闪的,表示该灯具的 DMX 地址错误。

### 灯具配接的技巧:

### 复制配接

在配灯菜单下,用复制键,可把 1 个灯具的配置复制到其他相同的多个灯具上,DMX 地址 自动按顺序分配。例如,把灯具 1 的配置复制到 2~10 号灯具上,步骤如下: --- 按住 复制 键不放 → 按灯具 数字键 1(源)→ 再依次按灯具 数字键 2~10(目标)

#### 删除配接

在配灯菜单下,用删除灯具软键,可把当前灯具的配接删除。 或用删除键,把多个灯具的配接删除,步骤如下: --- 按住 删除 键不放 → 依次按灯具 数字键 (可连续删除多个灯具)

#### 查看配接

--- 按住某个灯具翻页键,可查看灯具数字键的指示灯,若长亮,表示该灯具已配接。

#### ● DMX 地址修正

对当前灯具带有"?"号有冲突的 DMX 地址,可用 地址修正 软键,对该灯具重新分配 1 个 DMX 地址;

#### **DMX** 地址自动分配

长按 地址修正 软键 2 秒, 进行排列地址操作。控台从地址 001 开始, 自动为全部灯具按 顺序分配 DMX 地址。

### 灯具的通道测试

控台出厂时,提供了 **CH20**、**CH40** 2 个灯库。分别对应通道总数为 20 及 40 的灯具,且 通道顺序与属性推杆是一一对应的,方便用户在没有灯库的情况下,对灯具进行通道测试。

# Net.DO Lighting Control Equipment Co.,Ltd http://www.

# 5.3.2 取反灯具的部分属性通道

菜单路径: 设置 → 灯具设置 → 属性取反 在 属性取反 菜单下,可对灯具的亮度、X 轴、Y 轴 取反及 X/Y 轴交换等设置。

清除取反 软键 --- 用于清除当前灯具的通道取反设置; 若长按 清除取反 软键 2 秒, 控台将清除全 部灯具的属性取反设置。

# 5.4 数据文件

对于不同的用户和不同的使用场合,使用不同的数据是有必要的;同时,为防止数据不被别人修改, 使用U盘做数据备份是最好的方法。在数据文件菜单下,用户可以备份及调用自己的数据。支持FAT16 / FAT32 文件格式,数据文件与力度的EXP系列控台兼容。

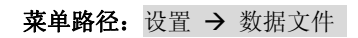

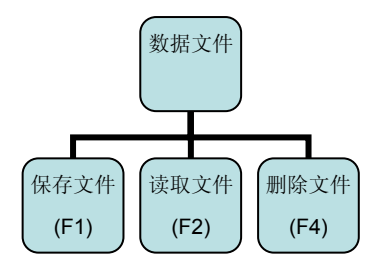

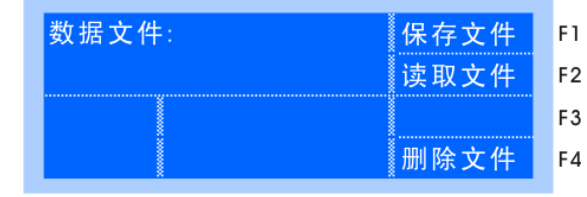

U盘: 保存数据文件

 $[F/FOI]$ . DAT  $[$ 

亮度

1反1

取反:

 $0 - 01$ 

# 5.4.1 保存文件

在 数据文件 菜单中,用户可以把控台的数据保存到 U 盘中。

先插入 U 盘, 再按 保存文件 (F1)软键进入保存

文件菜单,用▲▼光标键 或 数据轮 选择文件名(FOX01~99), 然后按下 确认 软键,即可把控台的全 部数据保存到 U 盘。

注:若选择的文件名已在 U 盘中有相同,则新的内容将会复盖原文件的内容!

# 5.4.2 读取文件

在 数据文件 菜单中,用户可以把 U 盘中的数据文 件恢复到控台中。

先插入 U 盘, 按 读取文件 (F2)软键进入读取文

件菜单,然后选择需要读取的文件,再按下确认 软键, 即可把数据文件读入控台。

注: 读入数据文件之后, 控台中的原有数据会被新的数据覆盖。

# 5.4.3 删除文件

在 数据文件 菜单中,用户可以把 U 盘中不要的数据文件删除。

先插入 U 盘, 按 删除文件 (F4)软键进入删除文件菜单, 然后选择需要删除的文件, 再按下 确认 软 键,完成删除。

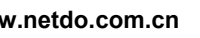

X轴 --- Y轴 . 轴交换

 $\mathbf{I}$  and  $\mathbf{I}$  and  $\mathbf{I}$ 

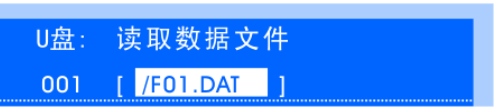

### 5.5 其他设置

其他设置 菜单树, 如有图:

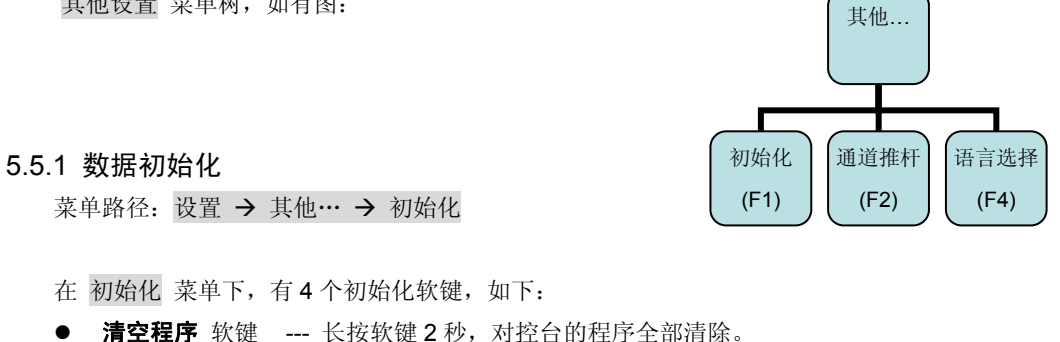

- 清空场景 软键 --- 长按软键 2 秒, 对控台的直选场景全部清除。
- 清空配灯 软键 --- 长按软键 2 秒, 对控台的灯具配接全部清除。
- **出厂初始** 软键 --- 长按软键 2 秒, 对控台进行出厂初始化, 数据全部清除, 恢复到出厂的状态。

注:用户对数据进行初始化前,需备份好有用的数据,以免被删除。

# 5.5.2 通道推杆设置

菜单路径: 设置 → 其他… → 通道推杆

控台带有20条通道推杆,可设置为2 种推杆方式,如下:

- 通道属性 方式 --- 可对被选灯具的 40 个属性进行的手动调节(提灯修改属性数据用)。 属性分为 2 页,每页 20 个属性,用 **P2** 键翻页。
- 调光 方式 --- 可对 1~20 号灯具进行调光控制(单独作为一个亮度场景输出)。与重演输出 以"大者优先"方式处理。

### 5.5.3 语言设置

控台提供中文和英文界面。切换语言的步骤如下:

菜单路径: 设置 → 其他… → English (F4) (中文显示下切换到英文) 设置 → Other… → 中文 (F4) (英文显示下切换到中文)

# 六、 手动控制 (提灯)

\*提示:在灯具配接完成后,才可以进行灯具的手动控制。

### 6.1 手动控制灯具

用户可通过 属性键 及 A/B 数据轮,对被选灯具的属性值进行手动修改(如亮度、光圈、X/Y 轴等), 这种操作通常叫做手动提灯,在运行状态及编程状态下都可以进行手动提灯的操作。

提示:

- 灯具翻页键 的指示灯闪动表示有选灯或有提灯数值。
- 选灯状态下,灯具 数字键 的指示灯慢闪时,表示灯具属性数值被修改。
- 其中, 有 1 个灯具 数字键 的指示灯会快闪, 表示该灯具为"参照灯"。

**\***名词解析:提灯 --- 即手动控制灯具。 提灯数据 --- 即手动提灯修改过的数据。

#### 提灯操作步骤:

1)选灯:

按 灯具翻页键 进入选灯状态, 通过 数字键 选择需要控制的灯具, 可同时选择单个或多个灯具。 (可同时按下两个为字键,使它们之间的灯具同时被选择。也可以使用"编组"功能选择灯具)

### 2)修改属性:

使用 属性键 对灯具的亮度、XY 轴、颜色、频闪等属性进行修改。控台有 20 个属性键(分 2 页, 用 **P2** 键翻页),1 个属性键对应 2 个属性。用户按下属性键后,使用 **A/B** 数据轮 修改对应的属 性值。

### 灯具属性通道与 **A/B** 转轮的对应表:

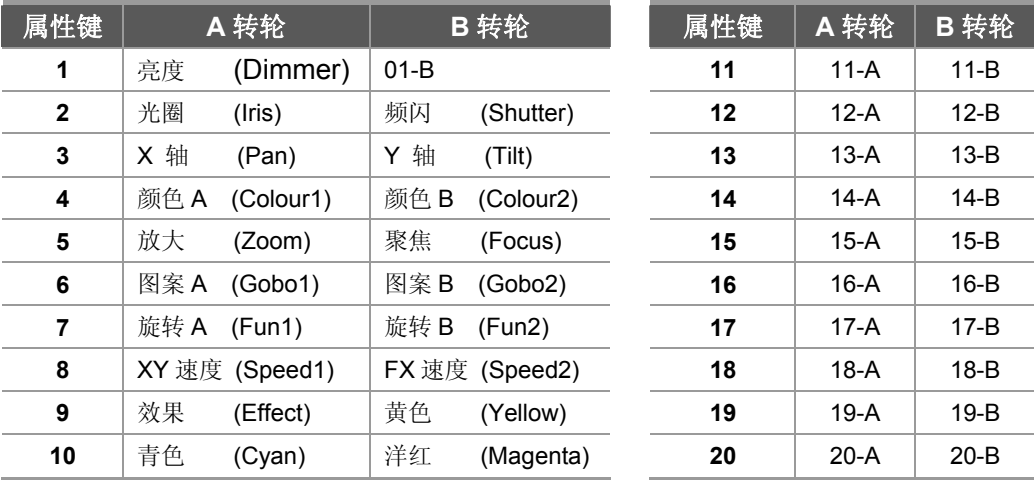

重要提示:提灯是最高优先级的操作,被手动修改后的属性值将屏蔽正在运行的程序重演值,以最优 先的方式输出到现场。直到执行提灯清除后,才恢复程序重演的输出。

### 3)用属性推杆控制属性:

用户除了用 **A/B** 数据轮 修改属性外,还可以使用 通道推杆 对属性进行修改。

\*提示 1: 使用前, 先把 通道推杆 设置为 "通道属性"方式。

\*提示 2: 推杆值必须越过当前属性值,才能对该属性进行调节。

### 6.2 清除手动提灯

清除提灯有 2 种方式:

- **●** 全部清除: 按 CLEAR 键,可取消全部选灯及清除全部的提灯数值。
- **●** 清除指定灯具的提灯数据: 按住 CLEAR 键不放 → 依次按对应的灯具 数字键。 (可连续清除多个灯具)

**\***提示 **1:** 提灯数据被清除后,被屏蔽的重演程序及直选场景将恢复输出。

**\***提示 **2**:用户在使用提灯操作前,最好先按 **CLEAR** 键,清除一下提灯区的数值,避免不需要的手动 数值输出。

### 6.3 找灯功能的应用

"找灯"功能可以高亮灯具,以便能够快速查找灯具。找灯操作不影响提灯值(不带值)。该功能需要 灯库中相关数据的支持。

按 找灯 键, 其指示灯慢闪, 表示处于找灯状态, 再按该键可退出找灯状态; 在找灯状态下,被选灯具会居中并点亮 (但不带上数值),灯具亮度会满亮,且不受总控推杆的影响。 退出找灯后,只保留被手动提灯修改过的数据。

提示: 在预置素材的编辑或记录场景时,为避免记录到亮度及位置数据,但又需显示出灯具, 就可使 用"找灯"功能来定位灯具。

### 6.4 居中点亮的应用

该功能可实现灯具快速定位及置初始值(带值)。选取需要点亮的灯具, 按 居中点亮 键, 即可实现 灯具的 X/Y 轴居中并点亮。该功能需要灯库中相关数据的支持。

注:"居中点亮"会使所选灯具的全部通道都带上初始值。

# 6.5 灯具的编组

编组功能用于把经常要一起选择的灯具编成一组,以便快速地选择它们。

- 组的调用: 按 编组 键进入编组选择状态 → 按编组 数字键 (组号), 完成调用。
- 组的记录:先选择需要编组的灯具 → 然后按住 记录 键不放 → 按编组 数字键, 完成记录。
- 组的删除: 按住 删除 键不放 → 按编组 数字键。
- 组的复制: 按住 复制 键不放 → 按编组 数字键(源) → 再按编组 数字键(目标)。

### 6.6 灯具的奇偶选择及逐个控制

用户在选择了多个灯具的情况下,可把所选的灯具按奇数、偶数或逐个轮流地控制。

### 6.6.1 奇偶灯具的选择

- 1) 先选择多个灯具;
- 2) 同时按下 上一个 下一个 按键, 切换到奇数灯具
- 3) 再同时按下这 2 个按键,切换到偶数灯具
- 4) 再同时按下这 2 个按键, 退出奇偶选择

### 6.6.2 灯具的逐个控制

用户可在多个已选择的灯具中,逐个轮流地控制灯具。这个功能在编辑灯具的 X/Y 位置时很有用,用 户可以快速地逐个编辑这些灯具的位置,而无需反复选择灯具。步骤如下:

- 1) 先选择多个灯具;
- 2) 连续按 工一个 或 下一个 按键, 可在这些灯具中逐个轮流选择。
- 3) 同时按下这 2 个按键, 退出选择。

### 6.7 扇形展开

扇形展开(Fan)就是对已选灯具的属性值进行展开排列。被展开灯具中,第 1 和最后灯具的属性值 变化最大,逐渐向中间递减,从而实现属性值的渐变效果。如果用于展开灯具的 X/Y 轴属性,将会呈现"扇 形"的光束。

扇形展开,通常用于 X/Y 轴属性,但也可用于其他的任何属性(attribute),如亮度属性等。

#### 扇形展开的使用步骤:

- 1) 选择要展开的灯具;
- 2) 按 属性键 选择需要展开的属性;
- 3) 按 扇形展开 键(指示灯闪动,显示如图所示);
- 4) 转动 A/B 数据轮,设置扇形展开的数值 (展开范围为: +/- 50,展开的效果与当前属性有关)
- 5) 再按 扇形展开 键(指示灯熄灭), 退出操作;

### 6.8 相对变动

当用户手动编辑好了 XY 轴的位置,如果再想把这些灯具的 X/Y 位置整体移动一下,而相互间的位置 不变, 这时可以使用这个功能。

按 **相对变动** 键, 指示灯闪动, 表示处于相对变动模式; 此时用户对被选灯具进行属性修改时, 各灯 具都以各自原有的数值作相对的变动,而不会排列成相同的数值。

相对变动功能,通常用于 X/Y 轴属性, 但也可用于其他的任何属性(attribute), 如亮度属性等。

**\***提示 **1**:使用 **A/B** 数据轮 修改属性时,"相对变动"才有效。用属性通道推杆无效。 **\***提示 **2**:若对于 XY 属性的修改,此功能比较适合用于一字排列安装的灯具。

### 6.9 参照灯

对多个灯具的属性进行手动修改时,均以1个"参照灯"为标准作属性值对齐。

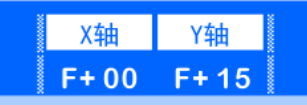

### 6.9.1 选定"参照灯"

例如, 把第 0 页的 0\_05 号灯具作为"参照灯", 步骤如下: --- 按住 0-- 灯具翻页键不放 → 按 数字键 5; (数字键的指示灯快闪)

### 6.10 属性对齐

把"参照灯"的属性值复制到其它多个灯具上,使这些灯具与"参照灯"的数值一致。

属性对齐有 **2** 种方式 (先选择好灯具及"参照灯")

- **对齐全部属性:** 按 对齐 键, 把已选灯具与"参照灯"的全部属性对齐。
- 对齐指定属性: 按住 对齐 键不放 → 依次按 属性键;

(可连续对齐多个属性。如:亮度 → 图案 → …)

# 6.11 开灯泡、关灯泡、复位功能

对于某些灯具, 在使用前, 需要先对灯具内部的灯泡进行"开灯泡"等操作。步骤如下:

按住 居中点亮 键 2 秒, 可进入 灯具初始 菜单。 在 灯具初始 菜单下,可对灯具进行开/关灯泡及复位操 作。按 **BACK** 键退出菜单。

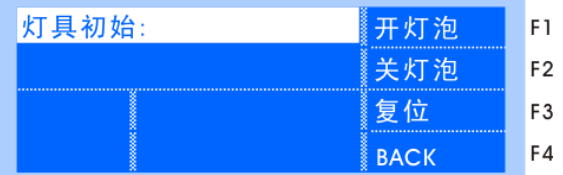

### ● 开灯泡:

在灯具初始菜单下,选择需要开灯泡的灯具,然后按 开灯泡 软键,即可实现"开灯泡"操作。

- 关灯泡: 在灯具初始菜单下, 按下 关灯泡 软键, 即可对所选灯具进行"关灯泡"操作。
- 复位:

在灯具初始菜单下, 按下 复位 软键, 即可对所选灯具进行"复位"操作。

 提示:要正常使用这些功能,对应的灯库文件需含有开灯泡、关灯泡、复位等 MACRO(宏)信息。 用户可使用<力度灯库生成软件> 在 PC 电脑中制作自己的灯库文件。

# 七、 预置素材

在编程时,用户可能会频繁地使用某些属性值,预置素材可记录具体的属性值,在需要的时候可以快 速地调用这些属性值(如各种颜色值--- 红、黄、蓝…)。

### 7.1 导入预置素材

#### 菜单路径: 设置 → 灯具设置

在 灯具设置 菜单下,按下 导入素材 软键, 控台会根据内部的灯库文件,导入 20 个预置素材值。 (注:控台原有的用户自定义的素材可能被覆盖。)

20 个预置素材分配在 20 个预置 数字键 上, 分别为:

1~10: 颜色(Colour)预置;

**11~20**:图案**(Gobo)**预置;

注:以上的预置素材,需要含有预置素材信息的"灯库文件"的支持,如果灯库文件不带有预置素材 信息,将不能导入预置素材,而需要由用户自行编辑记录。

## 7.2 预置素材的调用

- 1) 先选择需要调用素材的灯具;
- 2) 按 预置素材 键进入预置选择状态(指示灯亮) → 按 数字键 选择预置素材,完成调用。

## 7.3 自定义预置素材

用户可以自定义预置素材。

### 7.3.1 预置素材的记录

注:在编辑预置素材之前,先用提灯清除键(**CLEAR**),清空提灯区,以免影响编辑;

1) 先用提灯的方法,编辑需要预置素材的灯具,修改灯具的属性,以达到所需的效果;

2) 按住 记录 键不放 → (用 属性键 选择需要记录的单个或多个属性 → 用灯具 数字键 选择需 要记录的灯具) → 再按预置 数字键, 完成预置的记录;

**\***提示 **1**:括号()内的步骤可以忽略。若忽略,控台会记录全部手动修改过的属性及灯具。 \*提示 2: 预置素材只记录当前提灯修改过的属性。建议在"找灯"状态下编辑预置。

### 7.3.2 预置素材的删除

按住 删除 键不放 → 按预置 数字键,完成删除。

### 7.3.3 预置素材的复制

例如:把预置 1 复制到预置 5。

按住 复制 键不放 → 按预置 数字键 1(源) → 再按预置 数字键 5(目标), 完成复制,

# 八、内置图形效果(SHAPE)

内置图形的使用,可极大地方便用户对灯具的轨迹及效果控制,如:画圆、彩虹、波浪等效果。而且 还可使用多台灯具一起进行图形组合,产生各种动感效果。这是一般"多步程序"(Chase)无法实现的。例 如"圆形"内置图形,画圆操作由控制台自动进行,用户只需设定画圆的速度、尺寸及方向等参数就能实 现,免去了用户繁琐的编辑操作。

控台带有多个内置图形(由控台自动分配),每个内置图形都可以设置为不同的类型(如:圆形、彩 虹等类型),并且可设定大小、速度、方向及展开量等参数。多个内置图形可同时运行,且每个灯具可同 时叠加 4 个内置图形,每个重演程序运行的内置图形数量不限。

### 8.1 内置图形的调用及编辑

在手动提灯、单步程序、多步程序、直选场景中均可调用内置图形。

#### 场景中的图形调用:

只要把带图形调用的手动数据记录到"单步程序"或直选场景中。则每次打开程序或场景时,相应的 内置图形会自动运行。

#### 走灯中的图形调用:

只要在"多步程序"编辑时给程序步加入内置图形,则程序运行时,相应的图形会自动运行。

#### 手动提灯调用内置图形的例子,步骤如下:

- 1) 先选择灯具,建议用居中点亮功能把所选灯具 点亮,设置灯具的颜色、亮度、X/Y 原始点; (即图形中心点,如:圆心位置)
- 2) 按 **PLAY** 键, 此时, 指示灯由长亮变为闪亮, 表示进入了内置图形菜单。
- 3) 再按 编辑... 软键,进入编辑状态,如右图显示:
- 4) 用◀▶光标键,选择1个图形项目号。(共4个项目号,可同时叠加4个内置图形)
- 5) 用▲光标键开启图形。(也可用▼键关闭图形)
- 6) 选定图形类型:

按下 类型设定 软键, 用 数据轮 选择图形类型。

7) 设置速度 **/** 方向:

按下 速度 软键, 用 数据轮 设置图形运行速度及运行方向。

8) 设置尺寸 **/** 变形:

按下 尺寸 软键,用 数据轮 设置图形的尺寸(如:画多大的圆),还可以设置图形的变形(如: 圆形变成椭圆)。

9) 设置展开量:

按下 展开 软键,用 数据轮 设置图形的展开量,使多个灯具在同一图形中的位置不同。 如:可以使 Y 轴图形产生波浪效果。使同时画圆的灯具分布在圆形的不同位置上,一个跟着一个 地移动。(展开值越大,位置偏移就越大,反之越小)

**\***提示:有些内置图形是基于当前灯具的属性值运行的,例如:画圆是以当前灯具的X/Y轴的位置为中 心绕行。这意味着每当你修改X/Y轴的数值,整个内置图形也会跟着移动。而有些图形只适合具有特 定属性功能的灯具,如:彩虹效果仅适合具有三色属性通道的灯具。

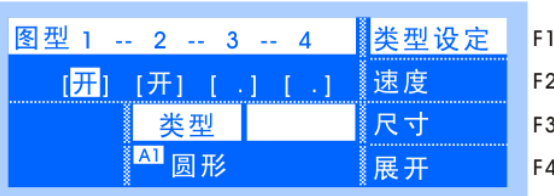

### 8.2 停止内置图形的运行

有 3 中操作可停止内置图形的运行,如下:

### 停止全部内置图形:

按下 **STOP** 键,即可停止控台全部内置图形的运行。再按 **PLAY** 键,对应指示灯点亮,恢复所 有的图形运行。

### 停止指定灯具的内置图形:

步骤: 先选择灯具 按 **PLAY** 键进入内置图形菜单 再按 清除图形 (F4)软键。 用户也可以按 **CLEAR** 键,清除提灯并恢复内置图形的运行。

### 运行 **1** 个"停止"类型的图形:

如果程序中,一些灯具调用了"停止"类型的内置图形,输出这个程序,即可停止这些灯具正在 运行的内置图形。

### 8.3 查看"参照灯"的内置图形

选择"参照灯", 按 PLAY 键进入内置图形菜单;这时菜单会显示当前"参照灯"运行的内置图形。

## 8.4 内置图形使用技巧

例 1: 用 4 个灯具画圆

- 1) 选择4个灯具,设置灯具的X/Y轴,使各灯具的光斑重 合(画圆的圆心位置);
- 2) 调用1个内置图形;设置该图形的类型=圆形、速度 =40%、尺寸=20%、展开量=25%。

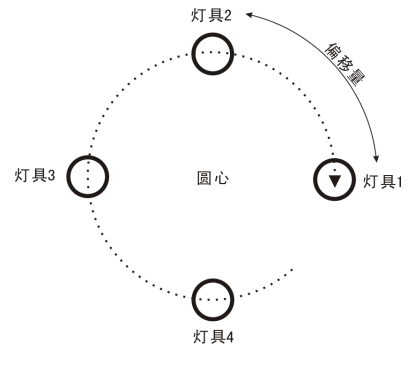

### 例 *2*:一边移动一边画圆

要实现这种效果,可用"多步程序"(走灯)的 2 个 程序步实现位置的左右移动,然后把这 2 个程序步都调用同一个圆形。

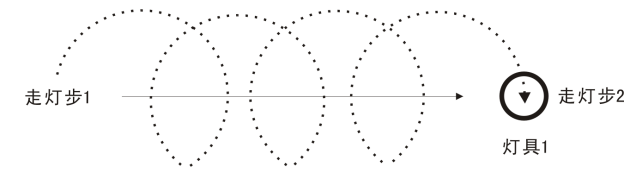

#### 例 *3*:内置图形的叠加

每个灯具可同时叠加运行4个内置图形,以达到多重的图形效果。 如:同时调用彩虹+圆形内置图形,可使灯具的光线呈现出彩虹变幻的圆形轨迹。

### 例 *4*:内置图形中"停止"类型的应用

内置图形中有个称作"停止"的类型,可用于重演程序之间相互停止图形运行。这样可确保在有 图形运行的情况下,强制输出1个静态的场景。

如: 在1.03号程序中的2号灯具调用了"圆形",而在 1.04 号程序中的2号灯具调用1个"停止"内 置图形。这样,在重演1.03程序中运行的圆形,会被之后输出的1.04号程序强制停止。

# 九、程序

经过前面的介绍,用户已掌握了手动提灯和使用内置图形。本章节介绍程序的各项功能,告诉用户如 何编辑程序。控台可记录 300 个程序(包括"单步程序"及"多步程序"),共分 30 页,每页 10 个程序, 分别用 10 个重演推杆来运行。

程序的编号(**xx.xx**),小数点前为页号,小数点后为页内序号(与重演推杆一一对应)。 编程菜单树如下:

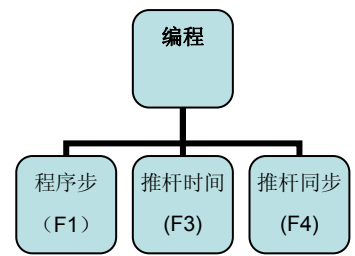

### 9.1 HTP 和 LTP 通道

HTP 通道(HIGHEST TAKES PRECEDENCE): ----- 使用"值大者优先"方式 此类型通道遵守"值大优先"原则,即多个重演对 HTP 的通道同时控制时,输出电平最大的那一个。 亮度通道必须定义为 HTP 通道。

LTP 通道(LATEST TAKES PRECEDENCE): ----- 使用"后者优先"方式 此类型通道遵守"后者优先"原则,即多个重演对 LTP 的通道同时控制时,输出最后推上或启动的重 演,并一直保持到下一个重演指令。X/Y 轴、图案等属性通道一般定义为 LTP 通道。

# 9.2 LTP 通道的空值

当程序中某 LTP 通道的值为空时(即:不带值),则重演时将忽略对该 LTP 通道的控制处理。

- 例如: 程序 1.01 只记录了灯具的 X/Y 属性值, 其他通道为空值。而程序 1.02 只记录了灯具的颜色属 性值,其他通道为空值。这样在重演时,程序 1.01 控制灯具的移动,而程序 1.02 控制灯具的 颜色, 互不影响。
- 注: 在程序编辑时,未被手动修改的属性,其值为空,LCD 显示为 " ."。 用提灯清除键(**CLEAR**) 可清空提灯值。

# 9.3 清空重演的 LTP 挂值

由于重演程序时, LTP 通道按"后者优先"方式输出, 所以即使拉下重演推杆, 关闭程序, 现场的 LTP 通道数值还会保持。有时候,用户需要清空这些 LTP 挂值, 以便记录 1 个干净的场景。

### 清空 **LTP** 挂值的步骤如下:

先拉下全部重演推杆,关闭重演运行 按 **CLEAR** 键,完成清空。

# 9.4 程序的记录

9.4.1 "单步程序"与"多步程序"

程序分为"单步程序"和"多步程序"(即走灯-CHASE)。

- 只有1个**程序步**的称作"单步程序",用作场景使用。
- 含多个程序步的称作"多步程序",用作走灯使用。(程序步的数量不限,根据控台内存分配)

# **Net.DO** Lighting Control Equipment Co.,Ltd http://www.netdo.com.cn

### 9.4.2 "单步程序"的快捷记录

以下介绍在运行状态下,如何快速记录"单步程序"。

**\***提示: 建议先清空LTP挂值,以便编辑1个干净的灯光场景。 建议手动提灯时使用"居中点亮"功能,把灯具的全部属性通道设上初值,以免属性通道值 为空,可避免重演时受其它的程序叠加影响。(需要程序叠加效果的除外)

### 记录步骤如下:

- 1) 用手动提灯的方法编辑现场灯光效果;(用户也可以叠加运行多个原有的灯光场景)
- 2) 按住 记录 键不放 → (用灯具 数字键 选择需要记录的灯具) → 按对应 重演键,完成记录; **\***提示:括号()内的步骤可忽略,若忽略,控台会记录全部灯具的内容。

### 用户还可以选择属性进行记录:

按住 记录 键不放 → (用 属性键 选择需要记录的单个或多个属性) → 再按对应 重演键, 完成记录;

**\***提示:若选择了属性,控台只会记录手动修改过的所选属性的内容,其他属性为空值。 这种方 法可创建场景素材,用于程序叠加运行。

### 9.5 程序的编辑

用户除了在运行状态下记录程序,还可以在编程菜单下创建和编辑程序,对"多步程序"中的每一步 进行新建及编辑,并设定程序步的内部运行速度。步骤如下:

- 1) 按 编程 键进入编程菜单。(此时, 有内容的程序, 其 重演键 的指示灯会长亮)
- 2) 用 重演键,选择要编辑的程序。
- 3) 再按 程序步 软键 (F1), 进入程序步菜单。 (如图所示)
- 3) 若程序为空, 则按 增加1步 软键(F4), 新增 1程序步;

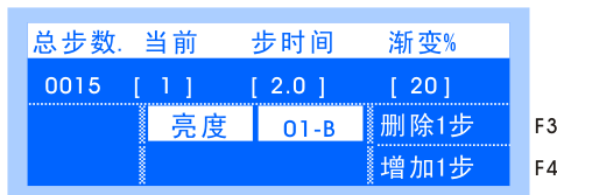

- 4) 用手动提灯的方法编辑灯光效果;
- 5) 设置当前步的 步时间 和 渐变%;(用于 **Auto2--**自动2 触发模式的速度时间)
	- 步时间:定义了当前程序步运行到下一程序步的时间(范围:0.1~180秒),时间设置越小, 走灯程序运行越快,反之越慢;
	- 渐变:定义了程序步之间交叉渐变的时间速率(范围:0~100%),0%为最慢,100%为 最快。举例: Cross=60%,表示用40%的时间从前1步渐变到当前步,再用60%的时 间作停留。
- \*提示1: 菜单操作: 用< ▶ 光标键选择菜单项目, 用AV光标键修改项目内容;
- **\***提示**2**:若为"单步程序",则只编辑1个程序步就可退出操作。若为"多步程序"的,可继续增加 程序步。在每增加1个程序步时,控台自动把前1步的内容复制到新程序步中,以便编辑连 续的走灯,用户也可以用提灯清除键(**CLEAR**),清除当前程序步的数据内容。
- **\*提示 3:** 通过 ◀ STEP ▶ 步方向键,可前后杳阅各程序步的内容, 控台自动保存修改的内容。
- \*提示 4: 若想在当前步后插入 1 步, 可以在当前步按下 增加 1 步 软键来实现。
- **\***提示 **5**:若想删除当前步,可通过 删除 1 步 软键来实现。

# **Net.DO** Lighting Control Equipment Co.,Ltd http://www.netdo.com.cn

### 9.5.1 程序步的复制

用户可以通过以下步骤,进行程序步的复制。

- 把某个程序整个复制到当前程序步后: 例如:把程序 1.01 整个复制到程序 1.02 的第 3 步之后: 1)在步编辑菜单中,进入程序 1.02 第 3 步的编辑; 2) 按住 复制 键不放 → 按程序 1.01 对应的 重演键, 完成复制。
- 单个程序步的复制 **---** 该功能需要借用直选场景实现 例如:把程序 1.01 的第 9 步复制到程序 1.02 第 10 步; 1)在步编辑状态下,先把 1.01 的第 9 步记录到 1 个直选场景中。 2)再进入程序 1.02 第 10 步的编辑中,调出刚才记录的直选场景。

### 9.6 程序的删除

删除整个程序,步骤如下:

按住 删除 键不放 → 按对应程序的 重演键, 完成删除。

### 9.7 程序的复制

把1个程序复制到另1个程序,步骤如下:

按住 复制 键不放  $\rightarrow$  按 重演键 (源)  $\rightarrow$  再按 重演键 (目标); 可在不同重演页之间复制。

# 9.8 程序的重演运行(PLAYBACK)

运行状态下,推上重演推杆,或按重演键,均可运行对应的程序。

- 注 **1**:需按 **CLEAR** 键,确保提灯区没有数据,因为提灯区的任何东西都会影响重演的正常运行。
- 注 **2**:在使用重演前,确保 **Playback** 亮度总控推杆和 **Grand** 亮度总控推杆已推上,以免重演时无 亮度输出。
- 控台可同时重演运行 10 个程序。
- 程序的所有 HTP 通道会跟随重演推杆淡入、淡 出。LTP 通道在重演推杆由 0 推上时迅速启动 (瞬变),也可设置为跟随重演推杆淡入(渐变)。

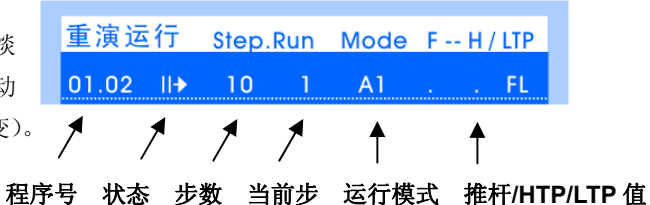

#### 9.8.1 重演翻页

通过重演的翻页键,可实现重演的翻页。按住该键不放可快速翻页。 注:已推上的重演推杆在翻页后仍然保持原来的输出,直至推杆归 0 后再推上时,才启动新的内容。

### 9.8.2 重演键

在重演运行菜单下,连续按 F4 软键,可把 重演键 设置为互锁、点控、LTP 输出 3 种控制方式。 互锁方式(**Swop**)--- 同一时间只有 1 个重演被选择输出。 点控方式(**Flash**) --- 按下重演键,对应程序立即重演;松开后,程序立即关闭。 **LTP** 输出(**\***) --- 用于在不输出亮度的情况下,先把 LTP 通道的值预先输出到位。然后才 推上重演推杆输出亮度。

### 9.8.3 使用"重演菜单"

重演菜单用于设置"多步程序"的运行参数。按 **TIME/PB** 键,进入重演菜单,可用 重演键 连接程序,并 且设置当前连接程序的运行速度(自动 *1*)、运行方式、启 动方式、结束方式。如图所示:

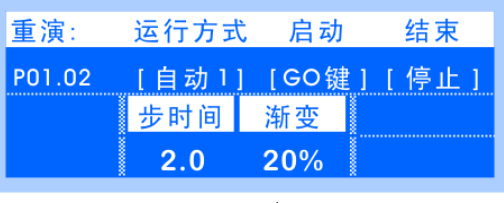

 $\mathbf{R}$ 

外部速度 (自动1)

# ● 运行方式

运行"多步程序"的同步触发模式有3种;

*Auto 1* 自动 1: "多步程序"的运行由外部速度控制。 (该模式下,程序步的内步速度将忽略,各程序步统一使用外部速度运行) *Auto 2* 自动 2: "多步程序"的运行由程序步的内部速度控制。

*Music* 音乐模式: "多步程序"的运行由音乐节奏同步触发。

提示: "多步程序"的内部速度和外部速度区别;

- --- 每个"多步程序"都拥有自己的外部速度值,用户可在重演菜单中设置,使用外部速度来触 发程序时,各步的步速一致。
- --- 每个"多步程序"的程序步都拥有自己的内部速度,在步编辑状态下,可单独设置每一步的 内部速度。

### ● 启动方式

"多步程序"重演时,有 2 种启动方式:

1)推杆推上:

重演推杆从 0 推上时, 开始启动"多步程序"的运行。

2)**GO** 键:

按下 运行/停止 键, 启动当前连接的"多步程序"。或按下对应的 重演键, 启动对应的"多 步程序"。此时重演推杆不具备"多步程序"的启动功能。

### 结束方式

"多步程序"重演时,有 2 种结束方式:

1)循环:

"多步程序"运行到最后一步时,自动返回第1步,继续循环运行。

2)停止:

"多步程序"运行到最后一步时,将停止在最后一步。直至再次执行启动操作,才恢复运行。

**● 外部速度数值** ("多步程序"的外部速度)

"多步程序"的外部速度用于 **Auto1**(自动 1)模式下的触发同步。用户可在重演菜单中,用 数 据轮 设置当前"多步程序"的外部速度。

### 9.8.4 连接"多步程序"

"多步程序"控制区(如右图所示),被连接到控制区中的程序 (LCD 屏幕会显示该程序的编号),可通过控制区对程序进行运 行控制。

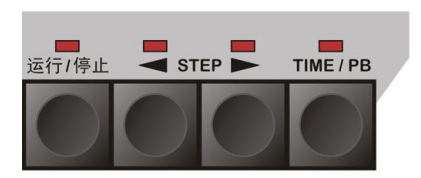

有以下 **2** 种连接方法:

- **第 1 种方法:** 可通过推动重演推杆, 或按 重演键, 把对应的重演程序连接到控制区中。 (对应重演键的指示灯快闪)
- **第 2 种方法: 按 TIME/PB** 键进入重演菜单, 再按下需连接的重演键, 即可把该重演程序连接 到控制区中。用这种连接方法,可避免在连接时对运行输出的影响。

9.8.5 控制"多步程序"

- **运行/停止:** 当程序被连接到控制区后, 可使用 运行/停止 键, 对该程序启动运行和暂停。
- **< STEP ▶**: 当程序被连接到控制区后,可使用< STEP ▶ 键,改变程序的运行方向;而且 可以在程序暂停状态下,使用该键,手动控制程序步的逐步运行。

## 9.9 重演的推杆时间

每个程序都拥有自己的重演推杆时间,用户必须了解它们,才能把握好一场演出。下面分别介绍 HTP 通道和 LTP 通道的相关时间。

HTP 时间

- **HTP 淡入时间(Fade In): 重演推杆推上后, HTP 通道值从 0 到 100%所需的时间。**
- HTP 淡出时间 (Fade Out): 重演推杆回零后, HTP 通道值从 100%回 0 所需的时间。

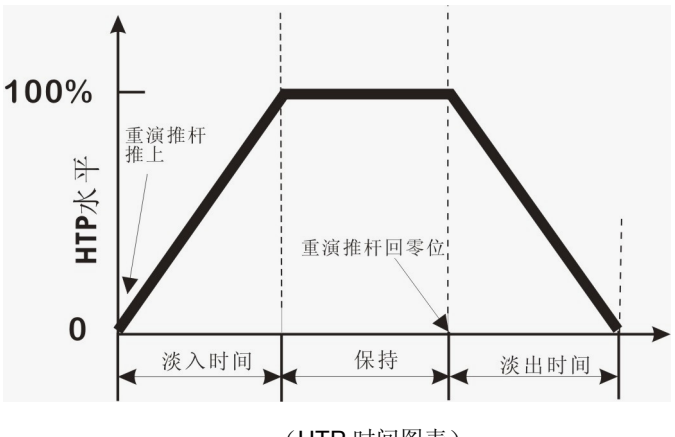

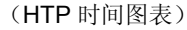

LTP 时间

LTP 淡入时间(Fade In): 重演推杆推上后, LTP 通道从原值到下一数值所需的时间。

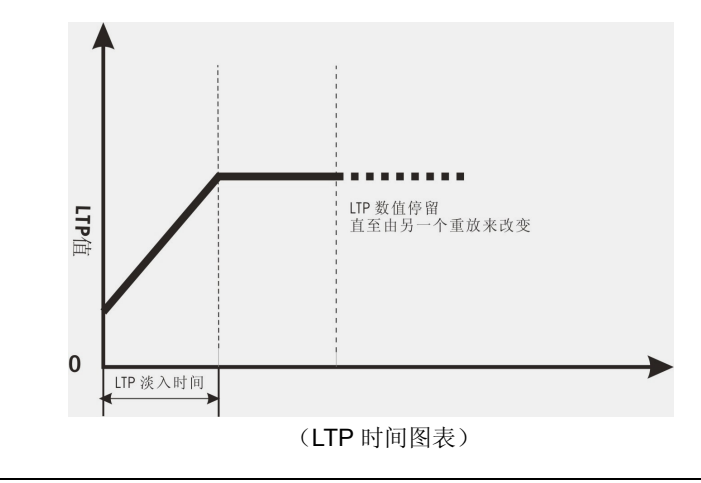

Net.DO **Lighting Control Equipment Co.,Ltd http://www.netdo.com.cn** 9.9.1 编辑时间 菜单路径: 编程 → 推杆时间 (HTP) 淡 入/出 时间: (LTP) 淡入 进入推杆时间菜单,如右图所示: P01.02 [02:05] [0.0 ]  $\begin{bmatrix} 0.0 \end{bmatrix}$ 用 重演键 选择程序,通过 ◀▶▲▼ 光标键 和 数据轮  $\ddagger$  $\ddagger$ 设置时间。时间范围:0.1 秒~59 分 59 秒。 按清除时间 软键可清除当前的时间选项。 程序号 **HTP** 时间 **LTP** 时间

注:时间修改后不影响正在运行的程序重演,待重演推杆拉回 0,再推上才会使用新的时间。

# 9.10 重演的推杆同步

菜单路径: 编程 → 推杆同步

进入推杆同步菜单,如右图所示: 用 重演键 选择程序,用户可打开/关闭对应程序的推杆同 步项目,如下:

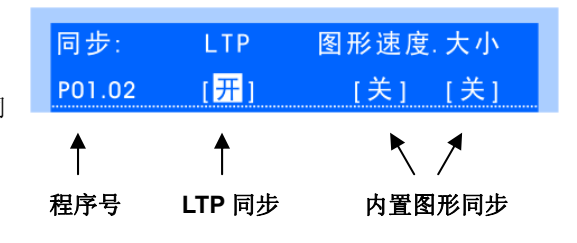

**LTP-**同步

同步有效时: 程序的 LTP 通道值会跟随重演推杆的推上推下作相应变化。 (特别适合用于 X/Y 轴跟随推杆的变化)

# 内置图形**--**速度同步

同步有效时: 重演推杆可同步控制程序中的内置图形的速度。实现重演推杆对内置图形速度的 直接控制。

# 内置图形**--**大小同步

同步有效时: 重演推杆可同步控制程序中的内置图形的大小。实现重演推杆对内置图形大小的 直接控制。

# 十、直选场景 (SCENE)

直选场景分 A、B 两页,每页可储存 20 个场景。用户通过 SCENE **A / B** 功能键切换分页,用 1~20 数字键 选择场景号。

# 10.1 直选场景的编辑

- 场景的记录:
- 1) 用手动提灯的方法编辑现场灯光效果;(用户也可叠加多个原有的场景或重演)
- 2) 按住 记录 键不放 → (选择需要记录的灯具) → 按对应场景 数字键,完成记录;

\*提示: 括号()内的步骤可忽略, 若忽略, 控台会记录全部灯具的内容。

### 用户还可以选择属性进行记录:

按住 记录 键不放 → (用 属性键 选择需要记录的单个或多个属性) → 再按场景 数字键, 完成记录;

**\***提示:若选择了属性,控台只会记录手动修改过的所选属性的内容。 这种方法可创建场景素材, 用于场景叠加运行。

### 场景的删除:

按住 删除 键不放 → 按对应场景 数字键, 完成删除;

#### 场景的复制:

按住 复制 键不放 → 按场景 数字键(源) → 再按场景 数字键(目标); (可在不同场景页之间复制)

### 查看直选场景:

按住 记录 键, 对应场景数字键的指示灯长亮时, 表示场景有记录内容。

# 10.2 直选场景的运行

用户通过 SCENE **A / B** 功能键切换分页,用 1~20 数字键 选择场景运行。

\*提示 1: 按住 A 或 B 功能键 2 秒, 可关闭当前页的全部场景输出。

**\***提示 **2**:**A / B** 功能键指示灯长亮时,表示为当前场景页。指示灯慢闪时,表示该页有场景输出。

\*提示 3: 把重演和直选场景相互叠加输出,可以很方便地做出各种灯光效果。

### 场景数字键的按键模式:

- A 页的场景全部为 锁存模式, 可同时输出多个场景;
- B 页的 1~10 场景为 **点控模式;**
- B 页的 11-20 场景为 互锁模式, 同一时间只输出 1 个场景。

十一、各种运行的优先级

各种运行的优先级如下:

手动提灯 (优先于) > 直选场景 (优先于) > 重演运行

### 重演程序之间:

前面提到,重演与重演之间的运行,是按"HTP"及"LTP"的原则进行输出的(即 HTP 通道 按"值大者优先"输出;LTP 通道按"后输出者优先"输出。)

### 直选场景之间:

直选场景之间的运行,所有通道均按"HTP"的原则输出,即都是按"值大者优先"输出,这样 场景间的效果叠加就很方便了。

### 直选场景与重演之间:

直选场景与重演之间的运行,"HTP"通道按"值大的优先"输出;而"LTP"通道的,以直选 场景的值优先输出。(即直选场景可叠加于重演,而取消直选场景后,即可恢复重演的运行输出)

### 手动提灯优先级:

由于手动提灯为最优先级,所以用户必须习惯用 **CLEAR** 键清除提灯数据,确保重演及直选场景 的运行输出。

# 十二、软件升级

用户可以从经销商或本公司网站获取升级文件,通过 U 盘对控台进行软件升级。

### 升级步骤如下:

- 1) 把升级文件复制到 U 盘根目录中;
- 2) 先关闭控台的电源;
- 3) 同时按住 编程键 与 设置键 不放, 然后打开控台电源; 直至 LCD 显示 "UPDATE PROGRAM ===========" 为止。
- 4) 按 ▶ 光标键 确认, 然后插入 U 盘, 控台自动进行升级。
- 5) 升级完毕后,控台自动重新启动。 (升级操作不会影响控台的用户数据)

# 十三、数据保护

用户可以使用 数据保护 和 开机加密 功能,保护自己的控台数据。

### 进入数据保护菜单的步骤:

- 1) 按住 设置 键不放, 打开控台的电源, 直至LCD显示 "INPUT PASSWORD -- 输入密码"为止;
- 2) 同时按下 数字键 **11**、**13**、**18**、**20** 进入数据保护设置菜单,显示如右图:

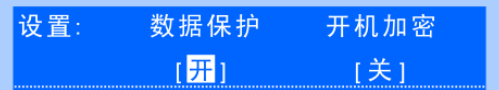

- **数据保护:**若用户不想被别人修改控台上的数据。这时可把"数据保护"项目设置为"开"状态。 此时, 控台上的数据只能运行, 不能修改及编程。若想取消数据保护, 只需把"数据 保护"项目设置为"关"状态即可。
- 开机加密: 用户可以设置开机加密, 使得控台在每次开机时需输入密码。 只要把"开机加密"项目设置为"开"状态即可。

开机密码 = 同时按下 数字键 **1**、**2**、**9**、**10** 

注:请保存好该页,如果忘记密码,只能通过联系销售商请求帮助。